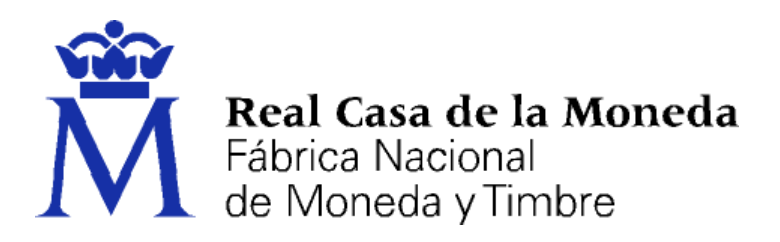

# **DIRECCIÓN DE SISTEMAS DE INFORMACIÓN DEPARTAMENTO CERES ÁREA DE REGISTRO**

### **CERTIFICADOS EMITIDOS POR LA FNMT – FNMT-RCM BAJO LA DENOMINACIÓN DE CERTIFICADO ELECTRÓNICO CUALIFICADO DE ADMINISTRADOR ÚNICO O SOLIDARIO**

*(CERTIFICADO DE REPRESENTANTE ADMINISTRADORES ÚNICOS Y SOLIDARIOS)*

**[MANUAL DE REGISTRO]**

**Versión 1.2**

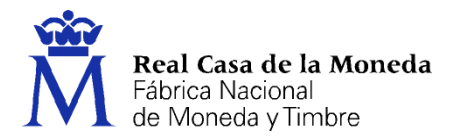

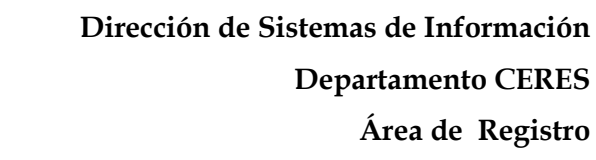

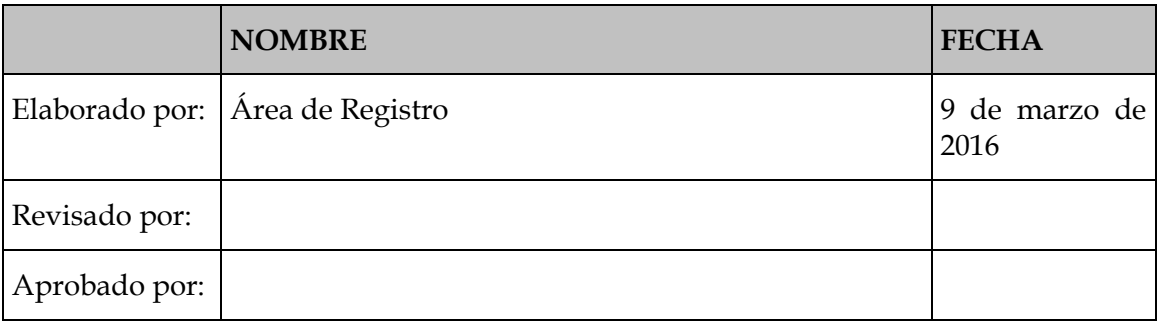

6

CERES

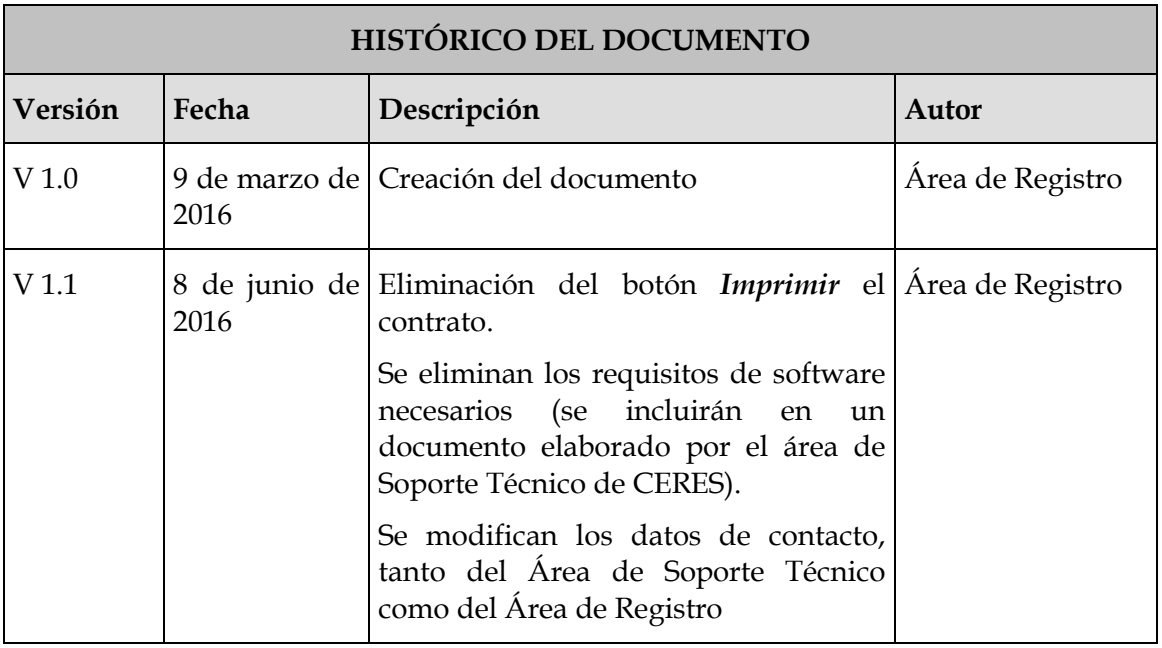

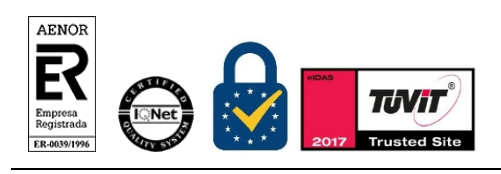

Manual de Registro Certificados AC representación *Representantes únicos y solidarios* Versión 1.2 Página 2 de 31

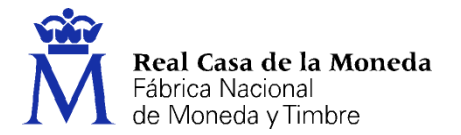

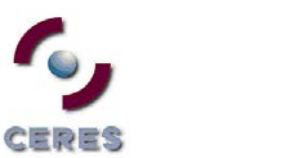

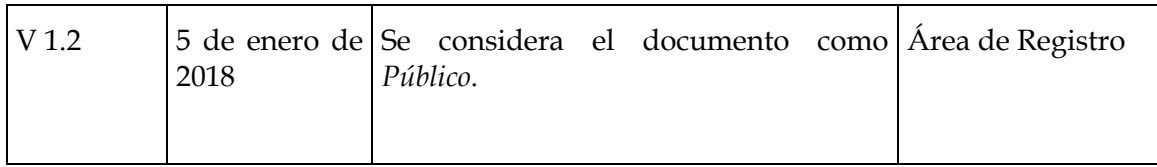

**Referencia:**

**Documento clasificado como:** *Público*

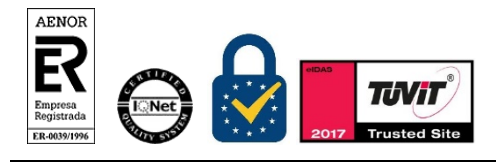

Manual de Registro Certificados AC representación *Representantes únicos y solidarios* Versión 1.2 Página 3 de 31

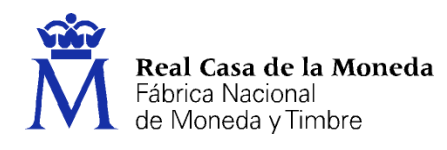

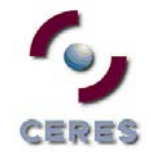

## **Índice**

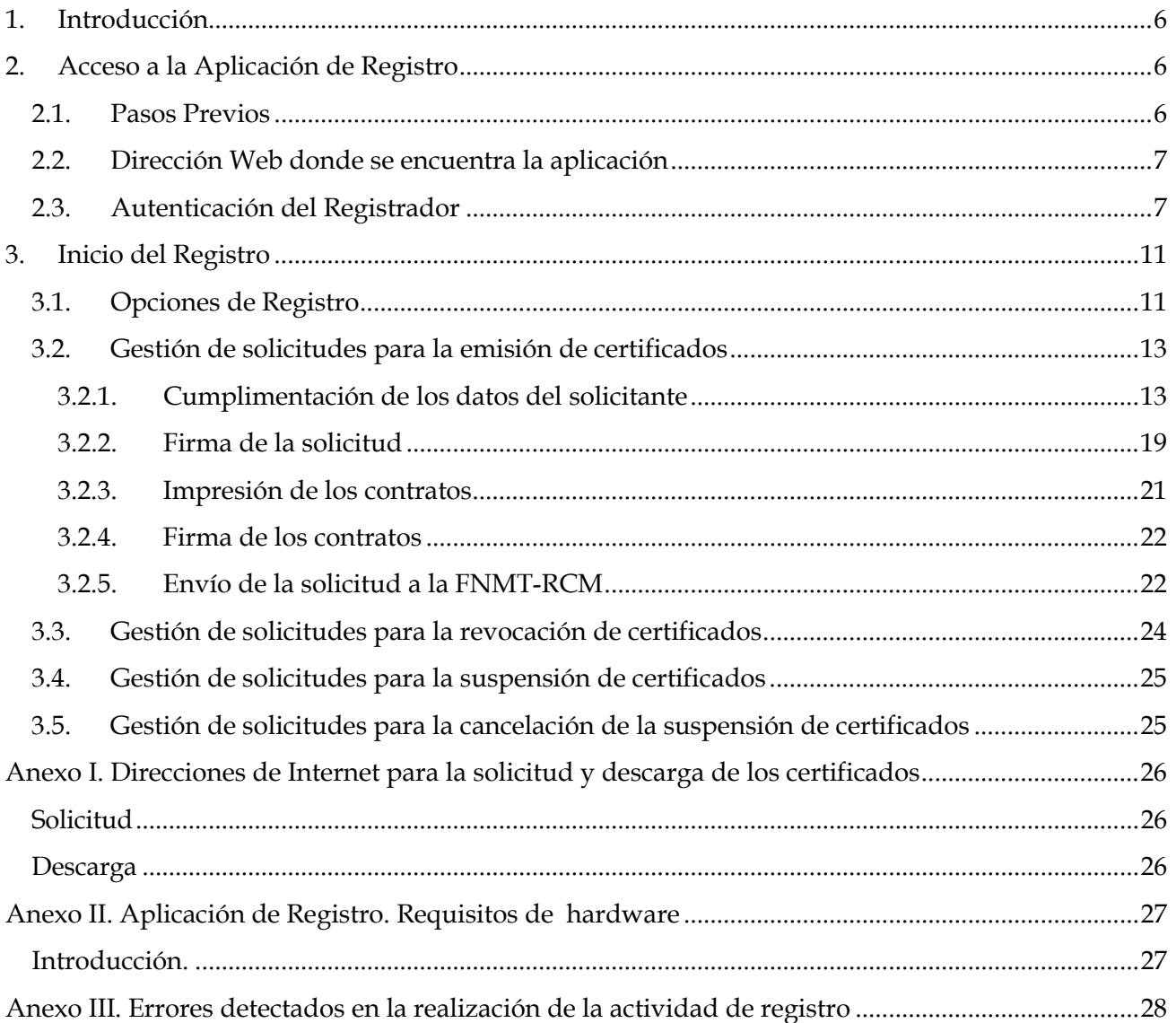

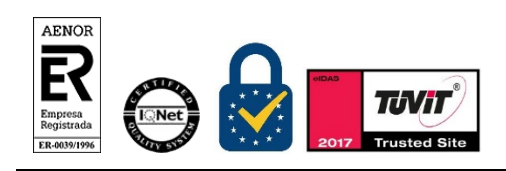

Manual de Registro Certificados AC representación *Representantes únicos y solidarios* Versión 1.2 Página 4 de 31

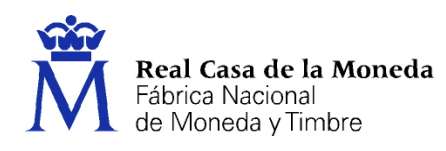

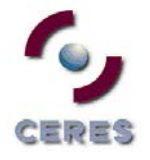

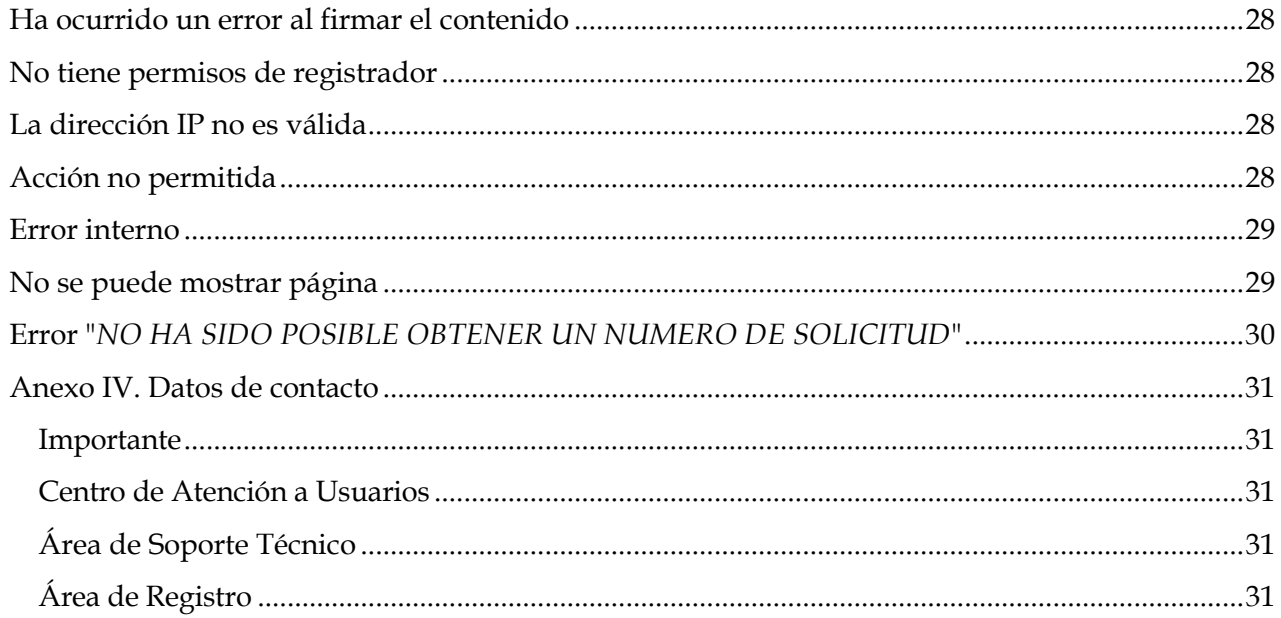

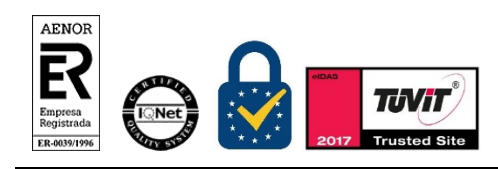

Manual de Registro Certificados AC representación Representantes únicos y solidarios Versión 1.2

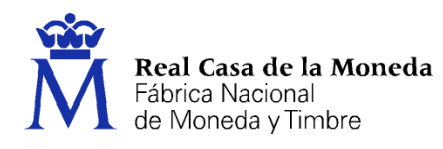

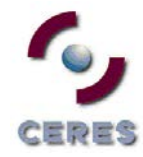

#### <span id="page-5-0"></span>**1. INTRODUCCIÓN**

La gestión de certificados supone la realización de una serie de tareas en función de los requerimientos de los usuarios. Tareas que se han de llevar a efecto por parte de los solicitantes, suscriptores o representantes del propio certificado, los registradores adscritos a las distintas oficinas de registro existentes, en algunos casos por el Área de Registro de la Real Casa de la Moneda - Fábrica Nacional de Moneda y Timbre (FNMT-RCM) y la propia FNMT-RCM a través de su Departamento CERES.

Para que un representante de la entidad pueda acceder a los servicios de certificación ofrecidos por la FNMT-RCM es necesario que se realice una operación previa de registro en la infraestructura, la cual se realizará a través de la red de oficinas de registro existentes en la actualidad.

En esta operación de registro, el registrador verifica la identidad del usuario, suscriptor o representante y recoge los datos necesarios para emitir el certificado de la persona solicitante del mismo. Posteriormente esta información es transmitida a la FNMT-RCM para el inicio de la gestión del certificado (emisión, publicación, etc.).

Las operaciones de registro (tanto para la emisión como para la revocación de certificados) requieren la presencia física del usuario, suscriptor o representante y la comprobación de su identidad a partir del documento de acreditación según corresponda. Estas operaciones, tal como se ha dicho, se llevará a cabo en las oficinas de registro implantadas por los distintos organismos con convenio de colaboración firmado con la FNMT-RCM.

La mayoría de las operaciones de registro se realizarán a través de una aplicación, la *Aplicación de Registro 2.0 (*hay procedimientos que se pueden realizar sin necesidad de un registrador)*.* Este manual contempla los pasos a seguir por el registrador en estas operaciones, así como el manejo de la aplicación.

#### <span id="page-5-1"></span>**2. ACCESO A LA APLICACIÓN DE REGISTRO**

#### <span id="page-5-2"></span>**2.1. PASOS PREVIOS**

Para poder acceder a la aplicación, el Registrador:

- Deberá estar dado de alta en la infraestructura de CERES, con los perfiles y roles correspondientes.
- Estar en posesión de uno de estos certificados:

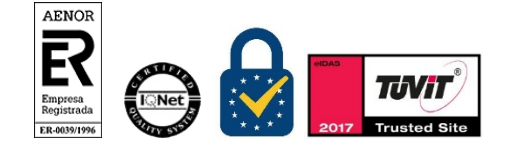

Manual de Registro Certificados AC representación *Representantes únicos y solidarios* Versión 1.2 Página 6 de 31

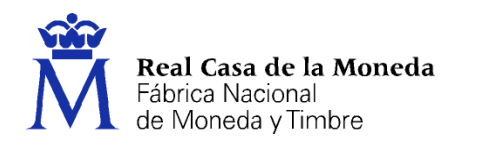

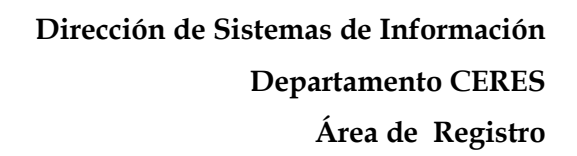

- 1. De persona física, emitido por la FNMT-RCM bajo la denominación de Certificados FNMT Clase 2 CA o AC FNMT Usuarios.
- 2. De empleado público, emitido por la FNMT-RCM bajo la denominación de Certificados Administración Pública (*Certificados AP*).
- El puesto de registro deberá cumplir con los requisitos mínimos de Sw y Hw establecidos[1.](#page-6-2)

**Importante**: Si el registrador que vaya a hacer uso de la aplicación no cumple con los requisitos descritos anteriormente, deberá ponerse en contacto con el Área de Registro de la FNMT-RCM a través del Responsable de las Operaciones de Registro (ROR), con el fin de solucionar el problema existente.

#### <span id="page-6-0"></span>**2.2. DIRECCIÓN WEB DONDE SE ENCUENTRA LA APLICACIÓN**

La dirección Web donde se encuentra situada la aplicación es:

[https://registro20.cert.fnmt.es](https://registro20.cert.fnmt.es/)

#### <span id="page-6-1"></span>**2.3. AUTENTICACIÓN DEL REGISTRADOR**

Para entrar a la aplicación, el registrador deberá identificarse con uno de los certificados admitidos y que se encuentre listo para ser usado en el equipo desde el que pretende acceder a la aplicación.

Puede tener su certificado en:

- Sw[2](#page-6-3) (navegador): certificado de persona física (AC FNMT Clase 2CA y AC Usuarios), y empleado público (Certificados AP)
- Hw[3](#page-6-4) ( Tarjeta Criptográfica): certificado de persona física (AC FNMT Clase 2CA), y empleado público (Certificados AP)

Se le presentará una pantalla para elegir el certificado.

En esta pantalla deberá seleccionar su certificado y pulsar

<u>.</u>

<span id="page-6-4"></span><span id="page-6-3"></span><sup>3</sup> Los certificados en Hardware (Hw) siempre están protegidos con contraseña.

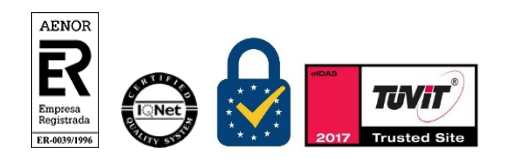

Manual de Registro Certificados AC representación *Representantes únicos y solidarios* Versión 1.2 Página 7 de 31

<span id="page-6-2"></span><sup>1</sup> Ver Anexo I de este documento.

<sup>2</sup> Los certificados en Software (Sw) pueden estar protegidos con contraseña o no.

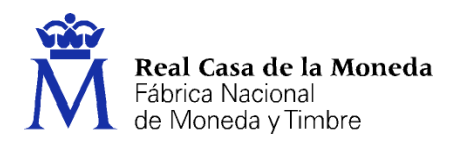

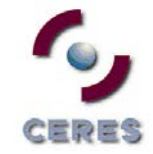

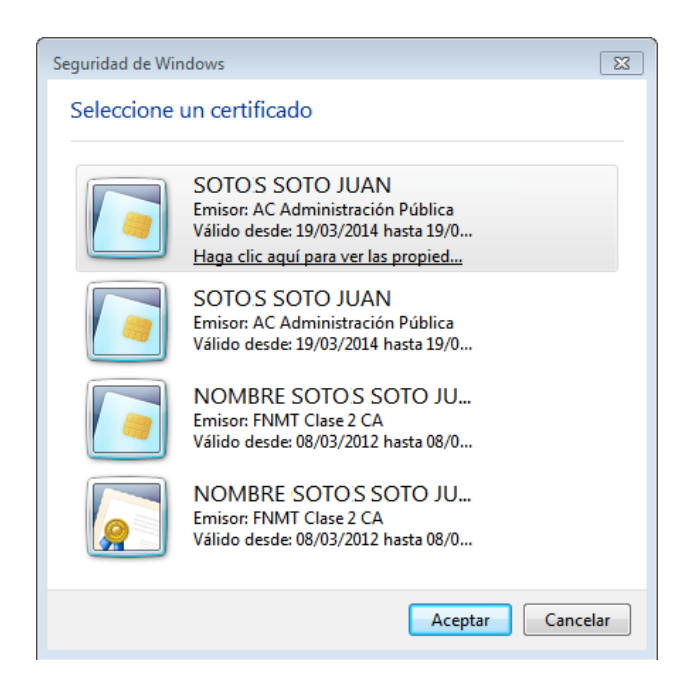

Como último paso para acceder a la Aplicación de Registro, el sistema le solicitará que introduzca su número de identificación personal (PIN)[4](#page-7-0) y con el que protege el uso de su certificado frente a terceros.

**Recuerde** que si el certificado que va a usar se encuentra en tarjeta criptográfica para acceder a la aplicación deberá **tener en todo momento su tarjeta FNMT introducida en el lector** y que a la hora de teclear su PIN debe **respetar las mayúsculas y minúsculas**.

<sup>4</sup> Siempre que su certificado esté protegido mediante PIN

<span id="page-7-0"></span>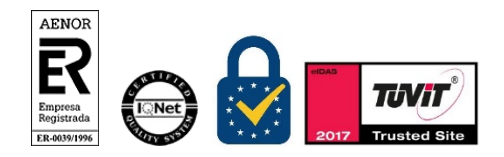

<u>.</u>

Manual de Registro Certificados AC representación *Representantes únicos y solidarios* Versión 1.2 Página 8 de 31

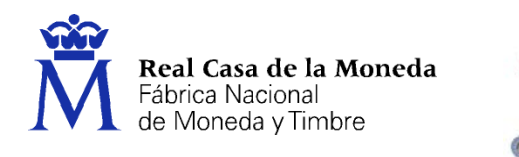

)re

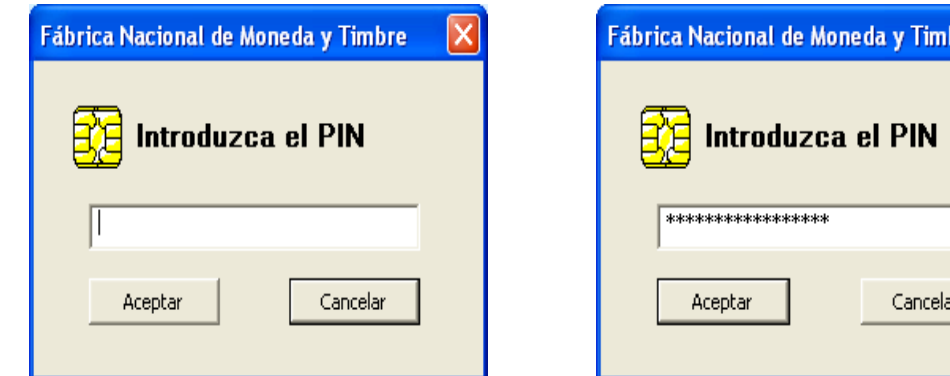

Una vez que haya introducido su PIN pulse el botón **Aceptar**.

Al introducir el PIN observará que no se refleja en pantalla, sino que en su lugar aparecen asteriscos. Esto no es un mal funcionamiento del programa, sino una medida de seguridad para que nadie pueda ver el código tecleado.

#### **Posibles errores en la introducción del PIN**

Si el PIN tecleado por usted es **incorrecto** aparecerá un diálogo que le informará de dicho error.

 Si el error es debido a que la cadena de caracteres introducida no es la correcta, se contabilizará además el número de intentos que se lleva para introducir el PIN. Recuerde que **si introduce erróneamente el PIN tres veces consecutivas la tarjeta se bloqueará[5](#page-8-0)**. No servirá para romper la serie de intentos el cerrar y arrancar de nuevo la aplicación así como el introducir o retirar la tarjeta del lector.

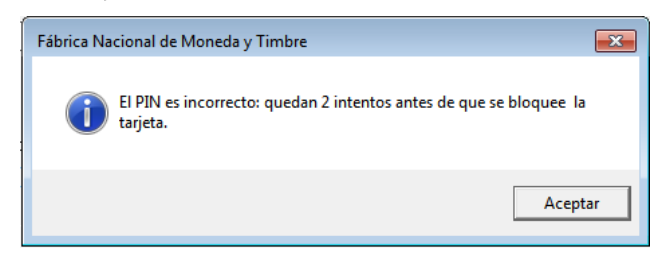

 $^5$  Esto solo sucede cuando el certificado está en tarjeta criptográfica, en Sw puede hacer todos los intentos que desee.

<span id="page-8-0"></span>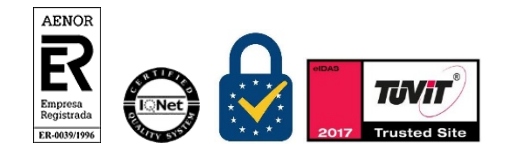

-

Manual de Registro Certificados AC representación *Representantes únicos y solidarios* Versión 1.2 Página 9 de 31

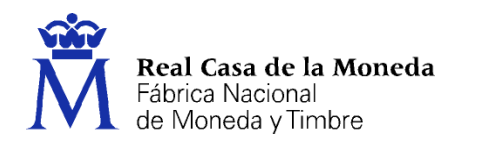

El chip de la tarjeta lleva un contador que solamente es accesible a través de la aplicación de gestión para la tarjeta. **Para proceder al desbloqueo de su tarjeta seleccione en**:

ERES

**Inicio/Todos los Programas/FNMT-RCM/Utilidades/Desbloqueo de Tarjeta o Cambio de PIN.**  Desde esta aplicación podrá desbloquear su tarjeta introduciendo la Clave de Desbloqueo, que junto con el PIN, le fueron entregados con su tarjeta para obtener su certificado.

Una vez hecho esto, entrará en la página principal de la Aplicación.

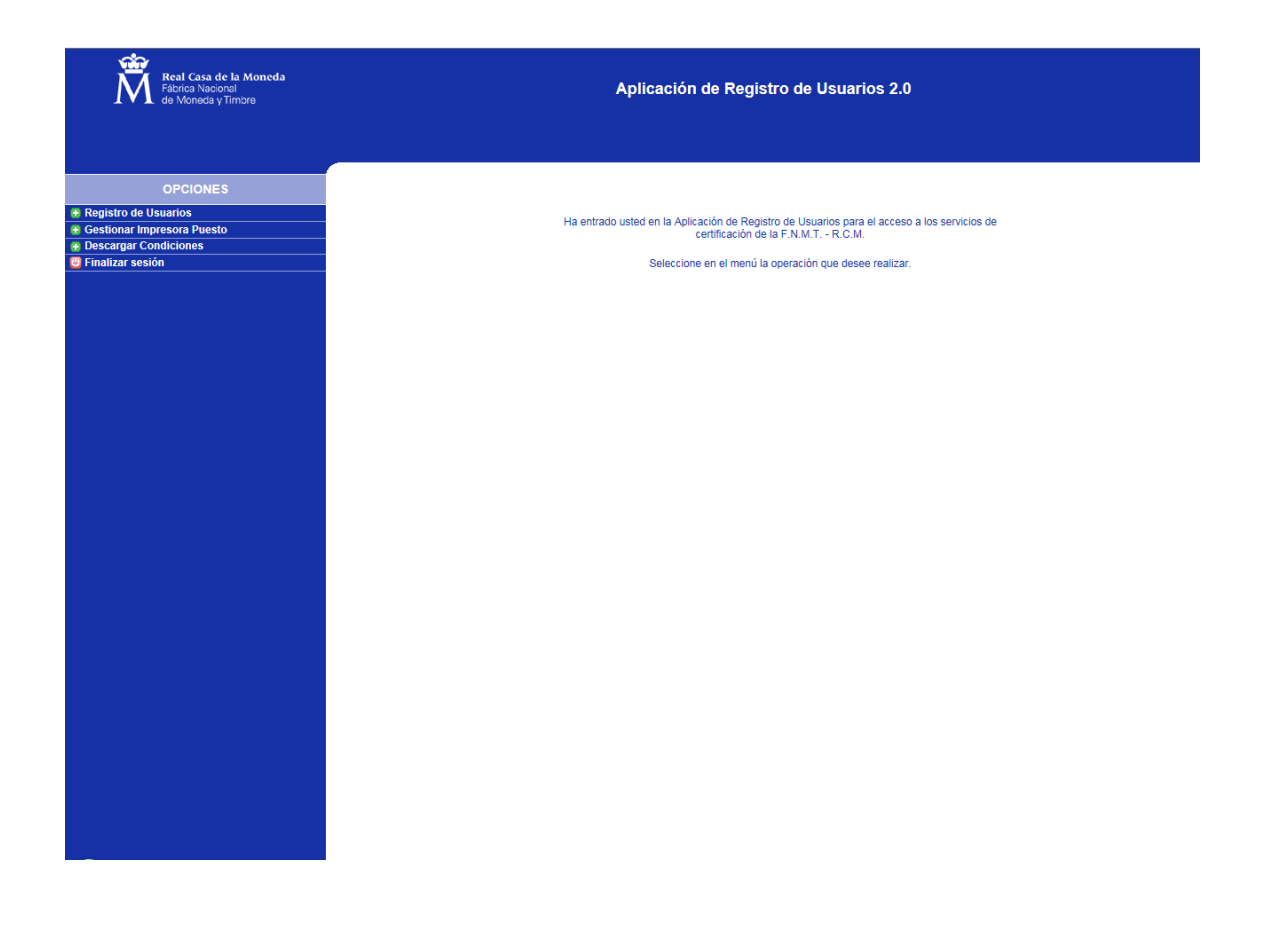

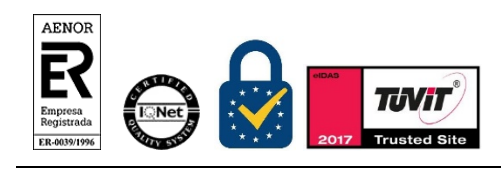

Manual de Registro Certificados AC representación *Representantes únicos y solidarios* Versión 1.2 Página 10 de 31

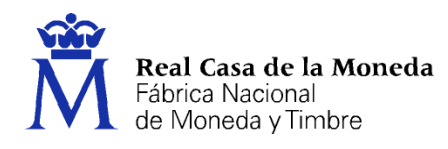

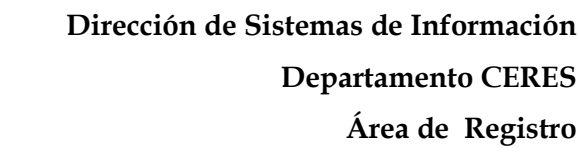

#### <span id="page-10-0"></span>**3. INICIO DEL REGISTRO**

#### <span id="page-10-1"></span>**3.1. OPCIONES DE REGISTRO**

Una vez en la aplicación, deberá seleccionar la opción Registro de Usuarios, que se encuentra en los botones que aparecen a la izquierda de su pantalla y seleccionar

Registro de Usuarios

Entonces aparecerá la siguiente pantalla:

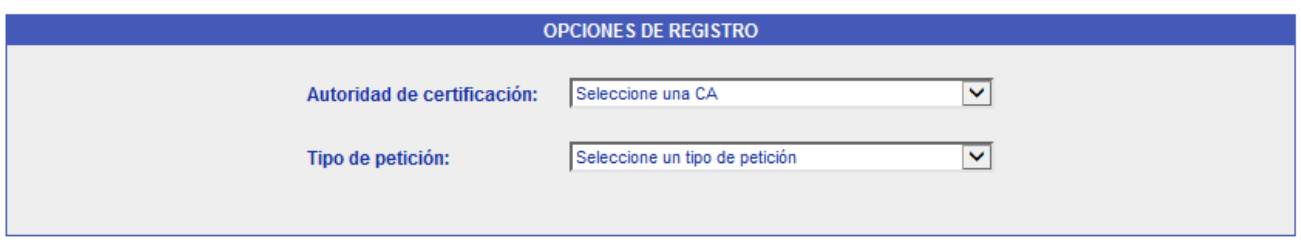

En esta pantalla deberá seleccionar la opción correspondiente a la solicitud que va a generar. Para ello se situará en el campo correspondiente y pinchará con el ratón sobre la flecha. La aplicación desplegará una lista con las distintas opciones a las cuales puede acceder<sup>[6](#page-10-2)</sup> y entre ellas seleccionar:

- **Autoridad de Certificación:** En esta pestaña debe seleccionar CA REPRESENTACIÓN
- **Tipo de Petición:** Existen cuatro tipos de peticiones:
	- **Emisión** de certificados: Se utiliza para capturar los datos del representante que desean registrarse para la obtención de un certificado.

<span id="page-10-2"></span><sup>6</sup> Le recordamos que únicamente podrá seleccionar aquellas opciones para las cuales está autorizado.

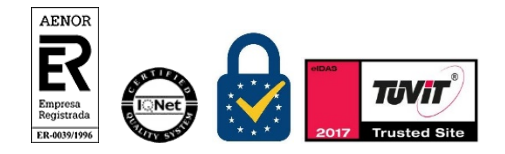

<u>.</u>

Manual de Registro Certificados AC representación *Representantes únicos y solidarios* Versión 1.2 Página 11 de 31

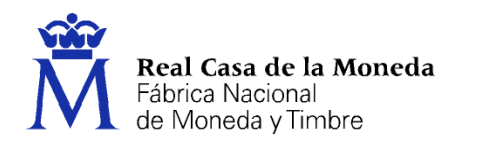

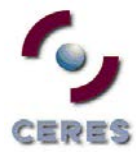

- **Revocación** de certificados: Se utiliza para capturar los datos del representante que desean registrarse para la revocación de un certificado.
- **Suspensión** de certificados: Se utiliza para suspender un certificado por algún motivo puntual y durante un tiempo máximo de 30 DIAS, esta acción solo se puede realizar si el certificado se encuentra activo.
- **Activación (Cancelación de la suspensión)** de certificados: Se utiliza para que un certificado Suspendido vuelva a ser válido. Esta acción ha de realizarse durante el periodo que dura la suspensión.

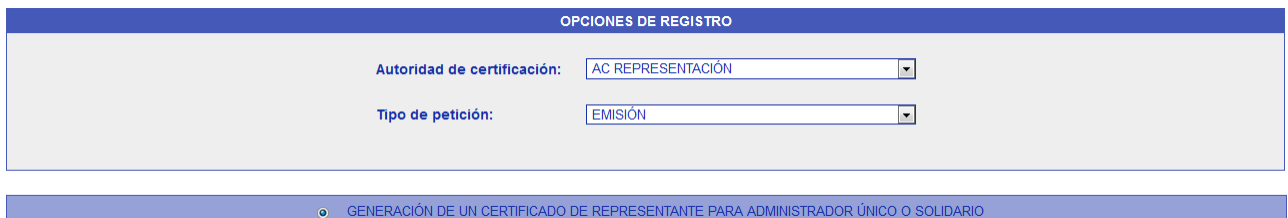

 **Precarga de Datos:** Una vez se elija el tipo de certificado marcamos la barra con la solicitud elegida que nos muestra la aplicación y nos aparece la precarga de datos. En el caso de que los datos de los solicitantes de registro hayan sido previamente cargados, ya sea por un registro anterior, o una precarga masiva, y con el fin de acceder a estos datos, se deberán cumplimentar los siguientes campos:

#### **Datos del Representante de la Entidad**

- $\triangleright$  NIF (representante de la entidad<sup>[7](#page-11-0)</sup>)
- Primer Apellido (representante de la entidad).

#### **Datos de la Entidad Representada**

 $\triangleright$  NIF (representante de la entidad<sup>[8](#page-11-1)</sup>)

<span id="page-11-1"></span><span id="page-11-0"></span><sup>8</sup> O el número del Documento de Acreditación de la Identidad correspondiente.

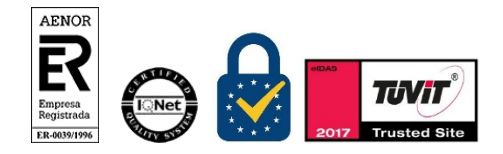

<u>.</u>

Manual de Registro Certificados AC representación *Representantes únicos y solidarios* Versión 1.2 Página 12 de 31

<sup>7</sup> O el número del Documento de Acreditación de la Identidad correspondiente.

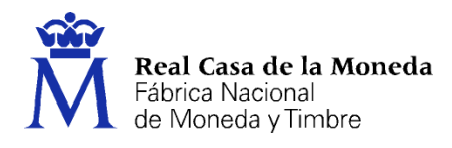

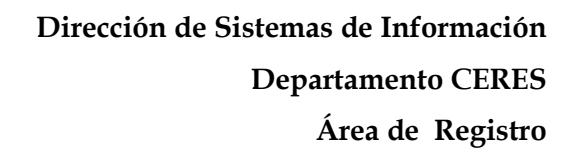

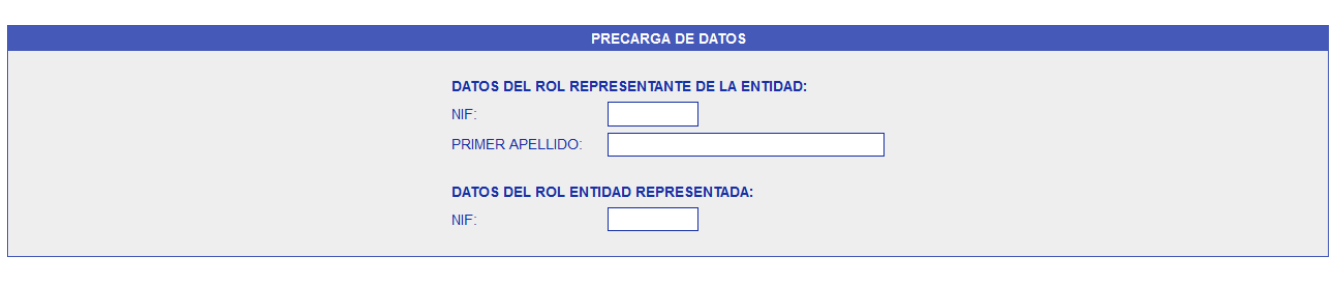

ERES

A continuación se seleccionará Registrar

#### <span id="page-12-0"></span>**3.2. GESTIÓN DE SOLICITUDES PARA LA EMISIÓN DE CERTIFICADOS**

#### <span id="page-12-1"></span>**3.2.1. Cumplimentación de los datos del solicitante**

Una vez finalizado la cumplimentación de los campos de la pantalla **Opciones de Registro**, se entra en el formulario de captura de datos del usuario.

#### GENERACIÓN DE UN CERTIFICADO DE REPRESENTANTE PARA ADMINISTRADOR ÚNICO O SOLIDARIO

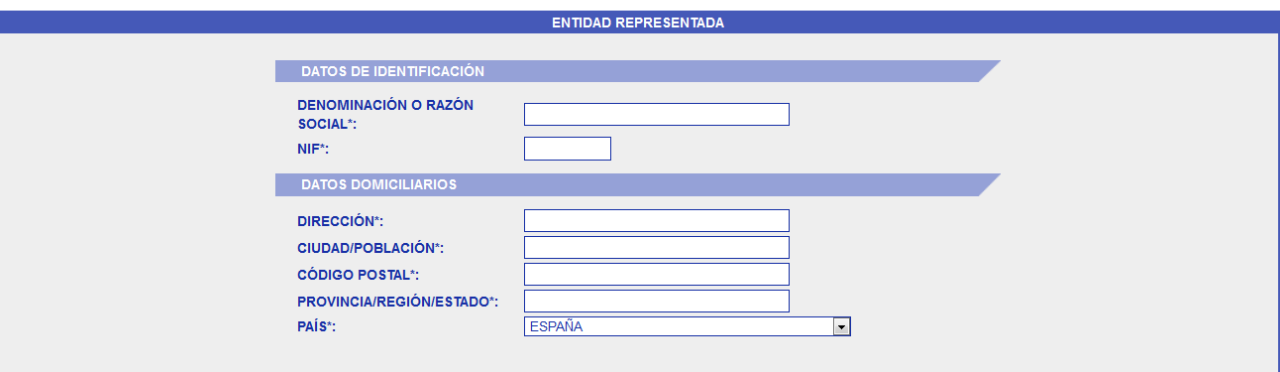

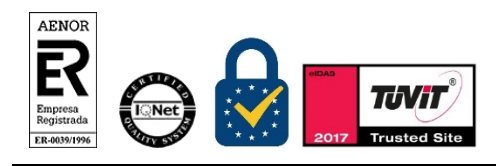

Manual de Registro Certificados AC representación *Representantes únicos y solidarios* Versión 1.2 Página 13 de 31

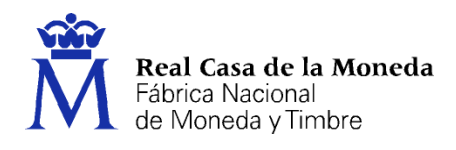

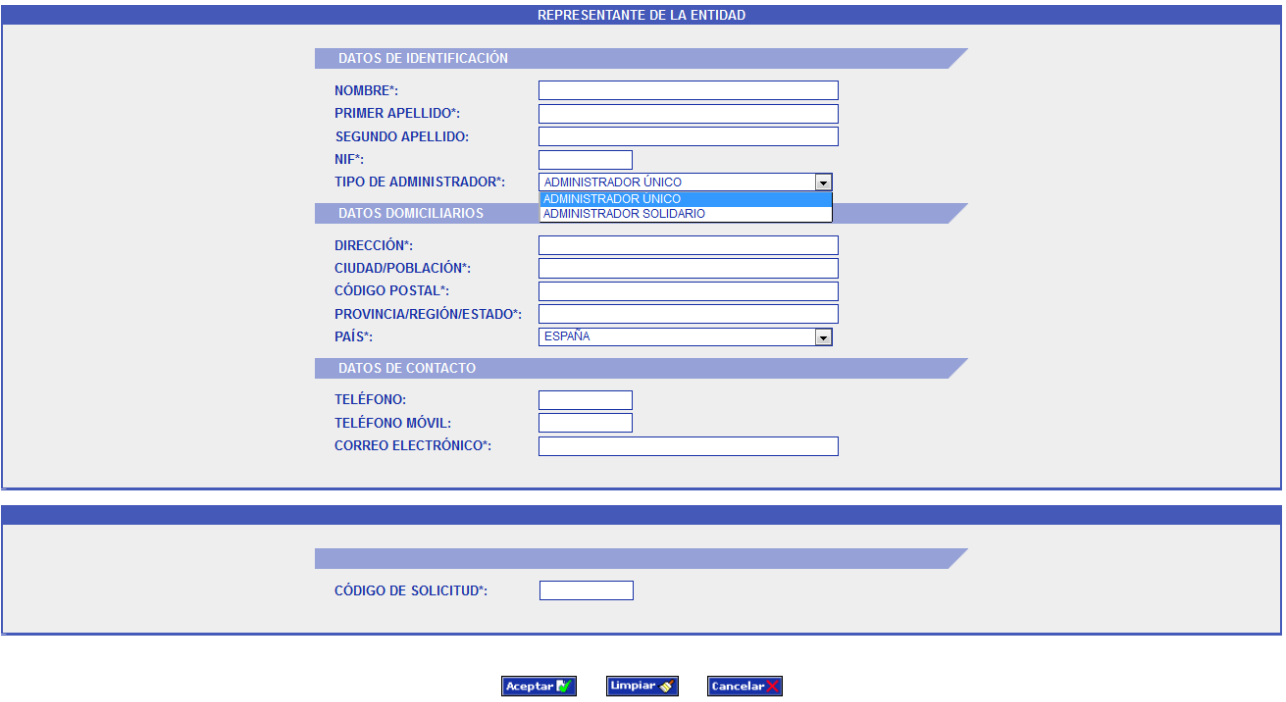

ERES

**Recuerde**: En el caso de que el solicitante tuviera sus datos en nuestra base de datos interna (ver precarga de datos) el formulario de **Captura de Datos** aparecerá parcialmente cumplimentado. En este caso se deberá comprobar que los de la pantalla se corresponden con los del Documento Acreditativo de la Identidad del Solicitante.

Este formulario contiene los siguientes campos:

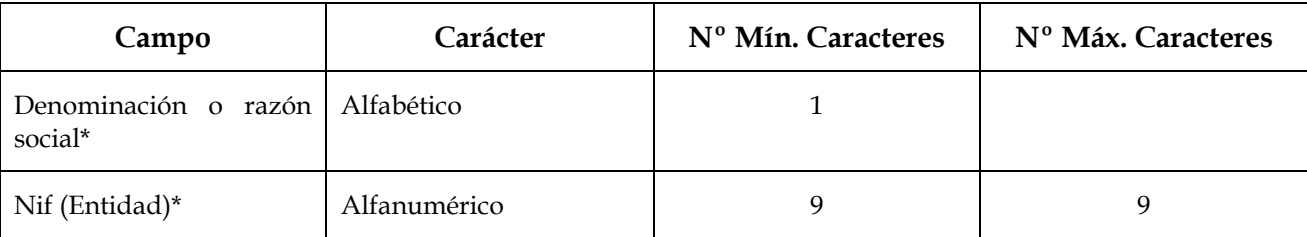

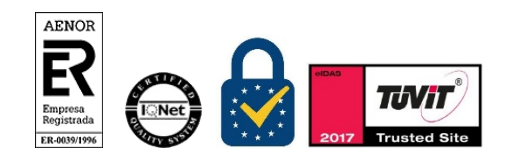

Manual de Registro Certificados AC representación *Representantes únicos y solidarios* Versión 1.2 Página 14 de 31

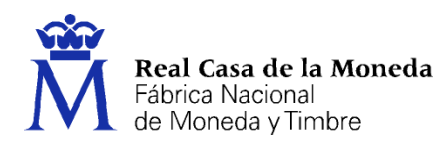

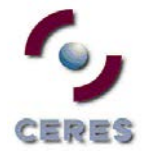

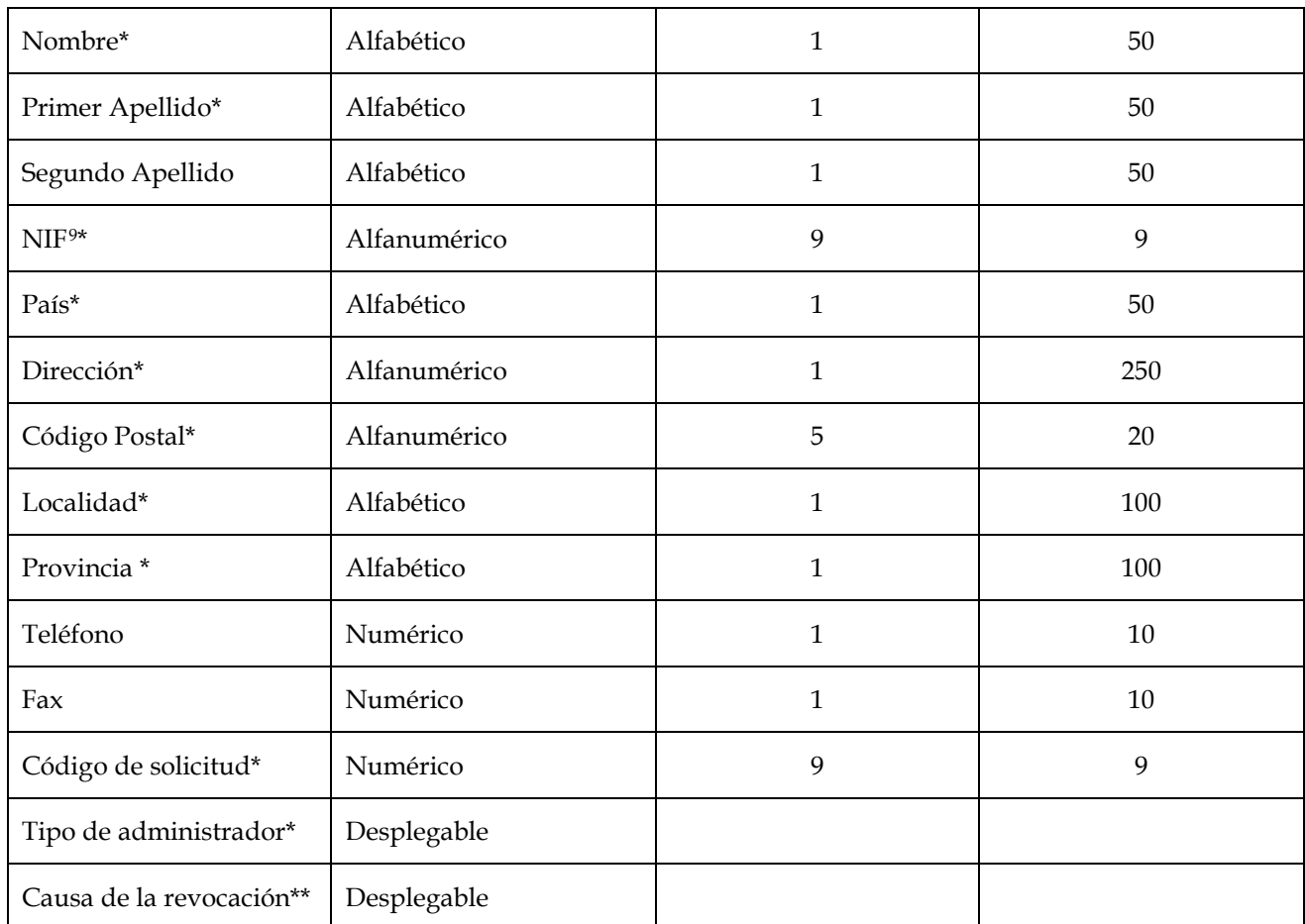

**\*Importante**: Estos campos deberán estar obligatoriamente cumplimentados. La aplicación no permitirá continuar la solicitud mientras no estén cumplimentados estos datos.

\*\* Campo obligatorio en el caso de solicitud de revocación de un certificado.

Finalizada la cumplimentación del formulario la pantalla muestra tres opciones:

<span id="page-14-0"></span><sup>9</sup> O el número del Documento de Acreditación de la Identidad correspondiente

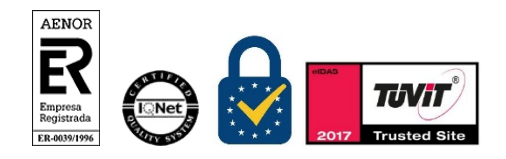

<u>.</u>

Manual de Registro Certificados AC representación *Representantes únicos y solidarios* Versión 1.2 Página 15 de 31

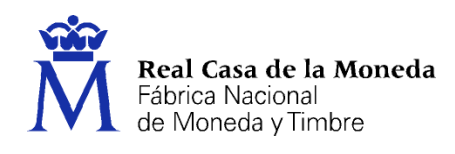

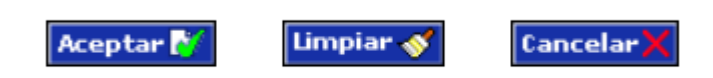

- **Cancelar**: Para no continuar con el registro. Se sale del formulario y nos lleva al menún principal.
- **Limpiar**: Cuando los datos introducidos no son correctos. Elimina todos los datos del formulario.
- **Aceptar**: Para pasar a la siguiente opción. En este caso el sistema realiza tres tipos de comprobaciones de la información introducida:
	- Verificará si falta por introducir algún campo de los especificados como obligatorios. En caso de que sea así, lo notificará con un mensaje de error y posicionará el cursor en el campo que falta por introducir. La aplicación no permitirá aceptar ninguna solicitud que no tenga rellenados todos los campos marcados como obligatorios.

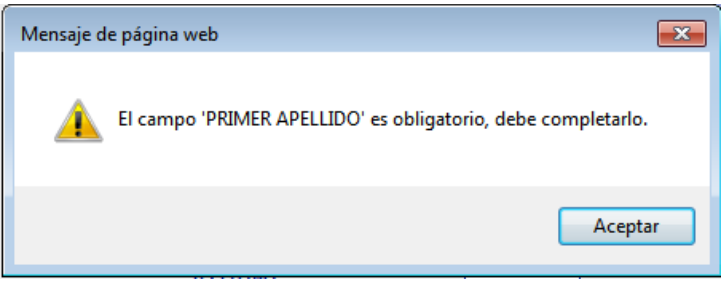

• Verificará que la información introducida en cada campo coincide con el formato especificado, tal como se describe en la tabla anterior. Es decir, habrá una indicación de error, si se han introducido dígitos, en un campo alfabético o letras, en uno numérico.

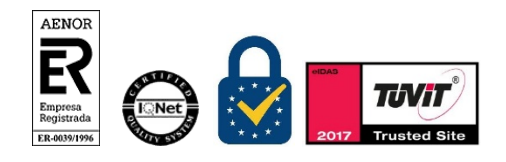

Manual de Registro Certificados AC representación *Representantes únicos y solidarios* Versión 1.2 Página 16 de 31

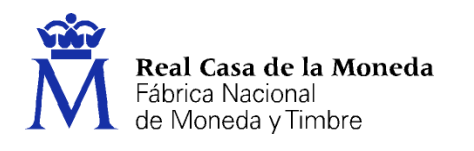

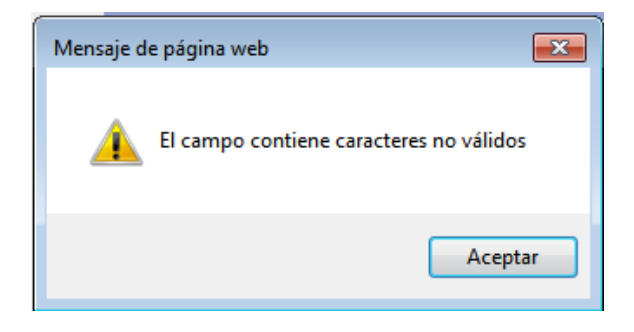

CERES

• Verificará automáticamente que no se ha superado, en ningún caso, la longitud máxima determinada para los campos, así como que el número de caracteres introducidos, está por encima de los mínimos. En caso de errores en la introducción se mostrará un error inmediatamente.

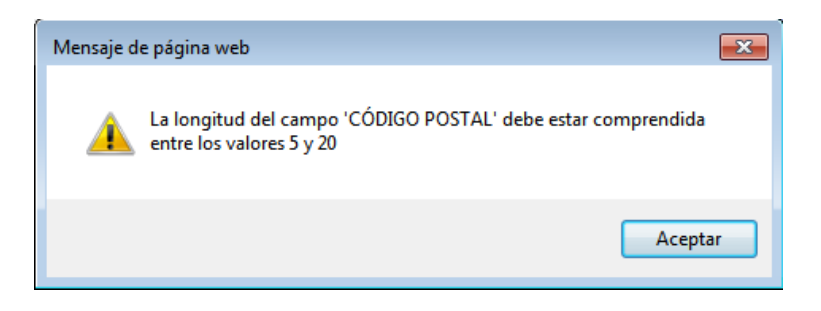

En el caso de que se hayan cumplimentado todos los datos correctamente, se muestra la pantalla del formulario completado para su revisión.

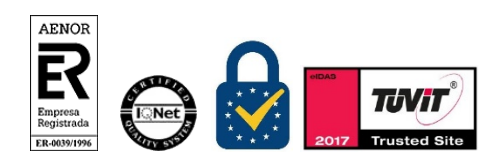

Manual de Registro Certificados AC representación *Representantes únicos y solidarios* Versión 1.2 Página 17 de 31

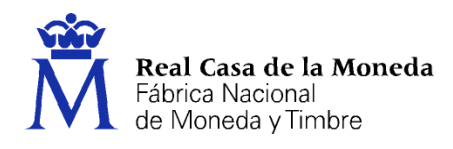

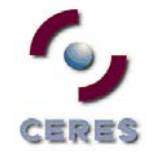

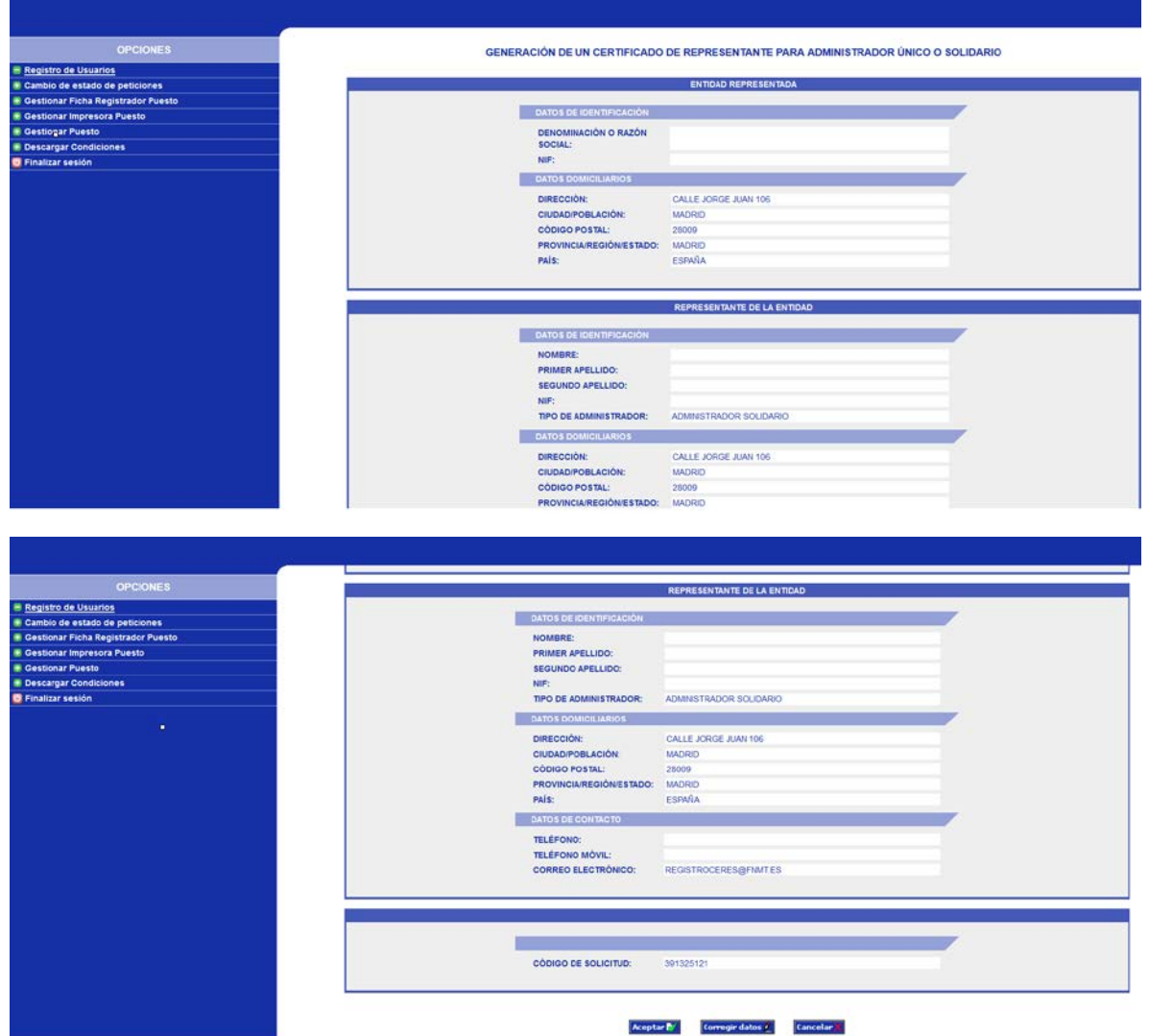

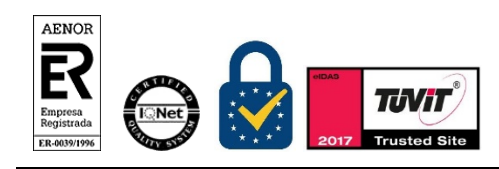

Manual de Registro Certificados AC representación *Representantes únicos y solidarios* Versión 1.2 Página 18 de 31

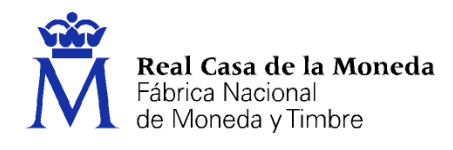

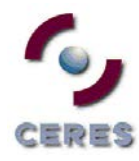

En esta pantalla tendrá las siguientes tres opciones:

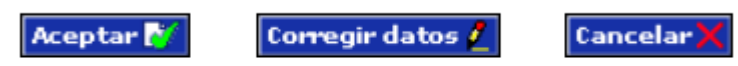

- □ Opción **Aceptar**: Seleccione esta opción si todos los datos introducidos son correctos.
- Opción **Corregir datos**: Cuando los datos introducidos no son correctos. Su selección le lleva a la pantalla anterior de introducción de datos lo que le permitirá corregir los campos con datos erronéos.
- □ Opción **Cancelar**: Cancela el registro y le lleva al menú Principal.

<span id="page-18-0"></span>Si todos los datos son correctos, presione la opción **Aceptar** para continuar con el registro.

### **3.2.2. Firma de la solicitud**

A continuación el Registrador deberá firmar la solicitud. Aparecerá en la pantalla un mensaje que informa de esta firma.

Nos aparecerá una ventana con la información que vamos a firmar

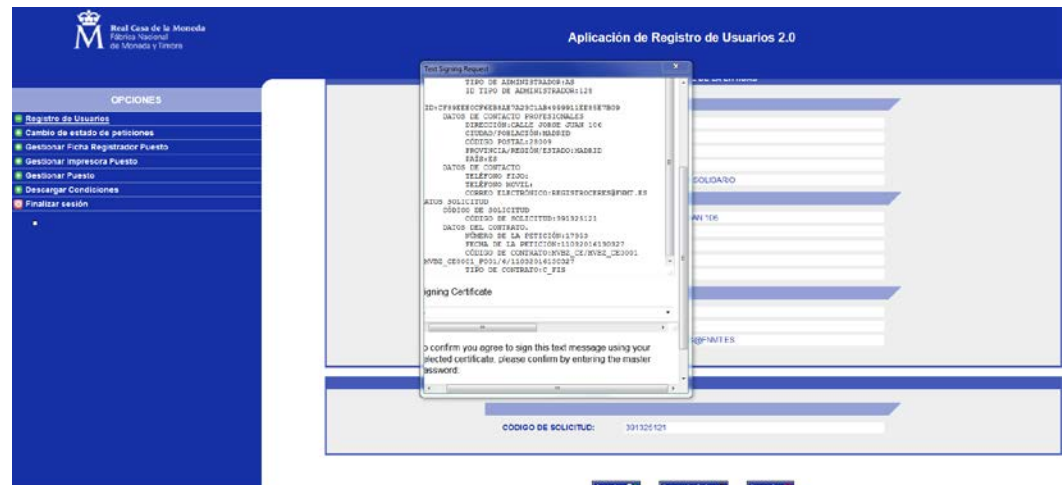

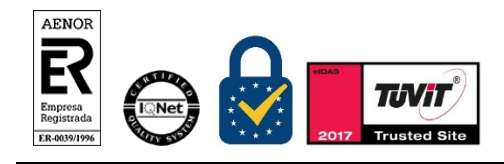

Manual de Registro Certificados AC representación *Representantes únicos y solidarios* Versión 1.2 Página 19 de 31

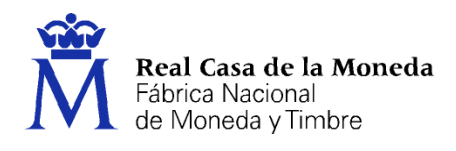

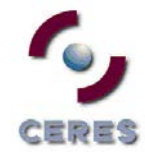

Pulse **Aceptar.** Aparecerá la siguiente pantalla:

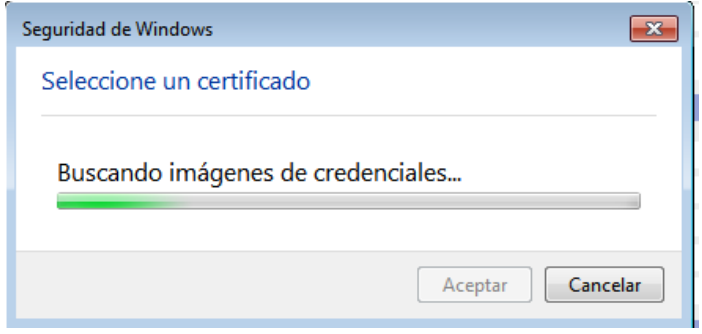

Aparecerá una nueva pantalla que le mostrará los certificados que existan, ya sea en el almacén de certificados, en la tarjeta o en ambos sitios.

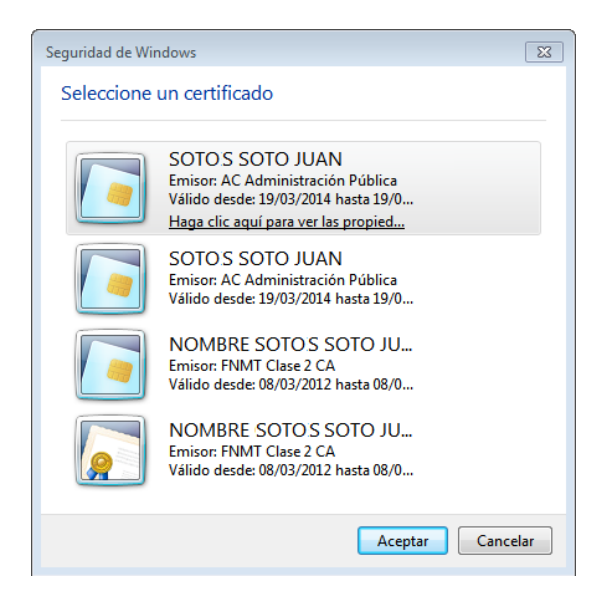

Seleccione el correspondiente al Registrador:

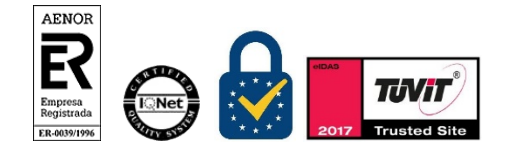

Manual de Registro Certificados AC representación *Representantes únicos y solidarios* Versión 1.2 Página 20 de 31

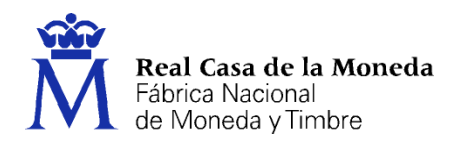

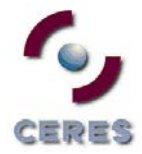

**Nota**: Se muestra otra alerta para aceptar la confianza del certificado que estamos utilizando para registrar.

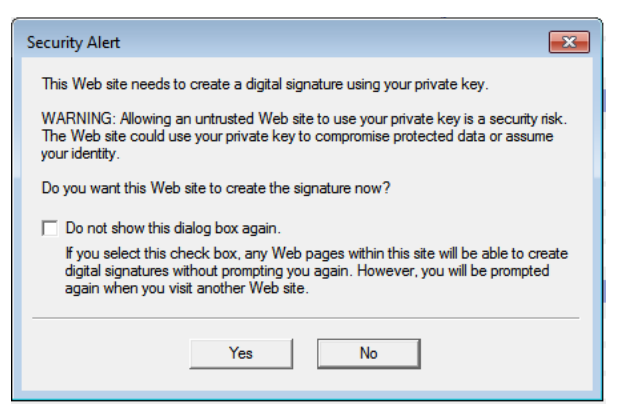

Pulsaremos el botón **Yes**. Si el proceso de firma ha finalizado correctamente, la siguiente pantalla que nos aparecerá será la de impresión de contratos.

#### <span id="page-20-0"></span>**3.2.3. Impresión de los contratos**

Lo primero que nos aparece es la siguiente pantalla

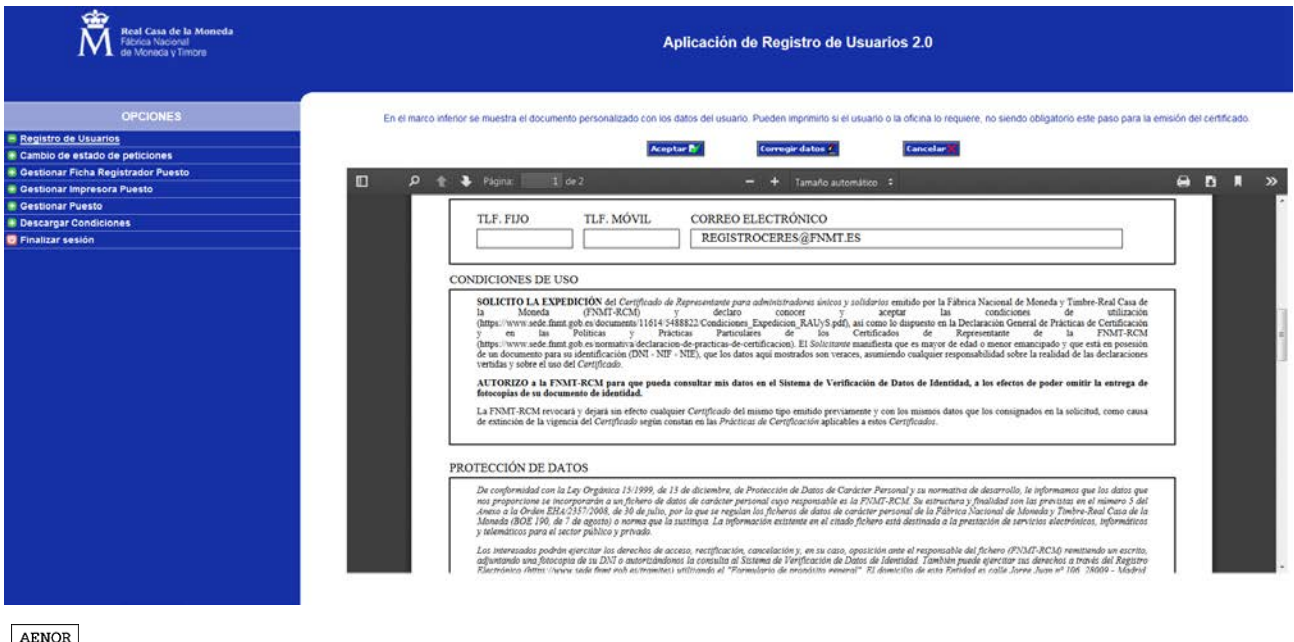

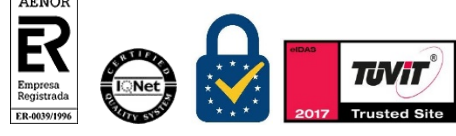

Manual de Registro Certificados AC representación *Representantes únicos y solidarios* Versión 1.2 Página 21 de 31

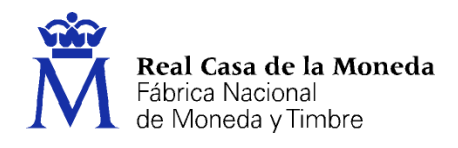

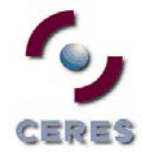

**Recordar**: El contrato no es necesario que se imprima, queda a disposición de la oficina de registro la decisión de su impresión, así como, el imprimir una o dos copias para el usuario y la oficina de registro.

**Importante**. Revise la información que aparece en los contratos antes de pasar a la siguiente opción.

Además, en la pantalla del contrato aparecen las siguientes opciones: **Aceptar, Corregir Datos y Cancelar**

Aceptar<sup>7</sup>

Corregir datos *i* 

Cancelar

Opción **Aceptar**: Acepta el proceso de registro y lo da por finalizado.

**Importante**: No pulse el botón Aceptar hasta que se haya comprobado que los datos son los correctos pues una vez seleccionada esta opción no podrá volver atrás y deberá volver a realizar la solicitud del certificado desde el principio, incluyendo la realización de una nueva solicitud por parte del solicitante.

- Opción **Corregir datos**: Cuando los datos que aparecen en el contrato no son correctos. Su selección le lleva a la pantalla anterior de introducción de datos lo que le permitirá corregir los campos con datos erronéos.
- □ Opción **Cancelar**: Cancela el registro y le lleva al menú Principal.

#### <span id="page-21-0"></span>**3.2.4. Firma de los contratos**

Tanto si se imprime el contrato como si no se hace, no es necesario firmar nada por parte del usuario. Todas las firmas necesarias se generan y realizan por parte del usuario durante los pasos de Solicitud y Descarga del certificado.

#### <span id="page-21-1"></span>**3.2.5. Envío de la solicitud a la FNMT-RCM**

A la FNMT-RCM no hay que enviar ningún tipo de información/contrato.

**Nota**: Cuando se selecciona la opción de **Aceptar**, el Registrador estará firmando electrónicamente la solicitud de Registro y no habrá posibilidad de modificar ningún dato, ya que el registro será efectivo.

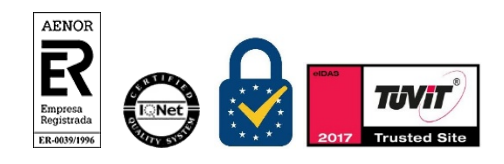

Manual de Registro Certificados AC representación *Representantes únicos y solidarios* Versión 1.2 Página 22 de 31

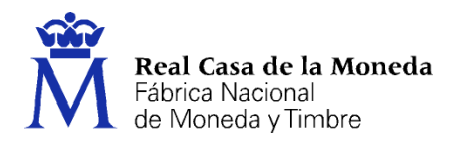

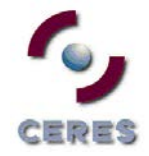

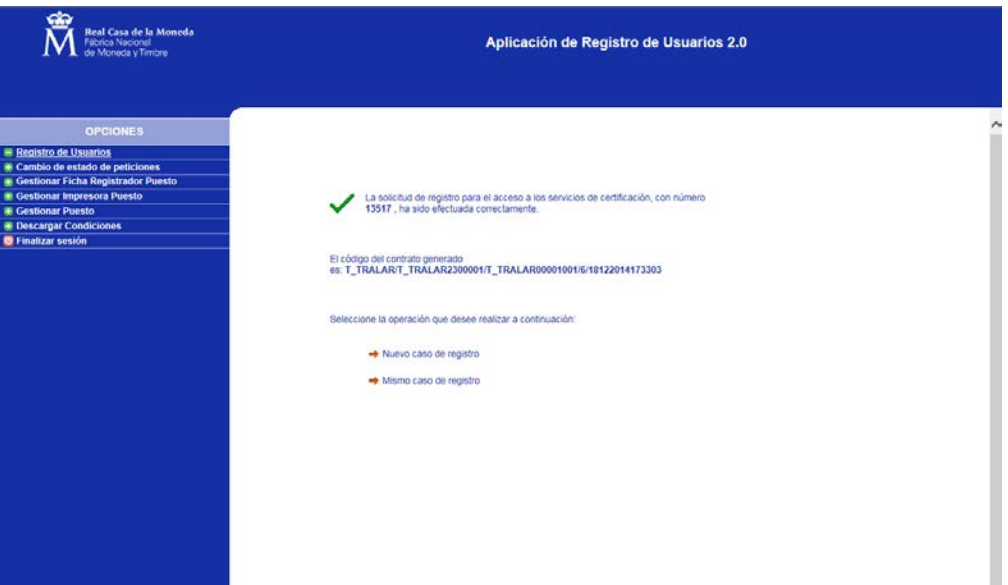

La pantalla siguiente muestra cuando la petición de registro ha fracasado y se volvería a realizar todo el proceso de registro desde el principio

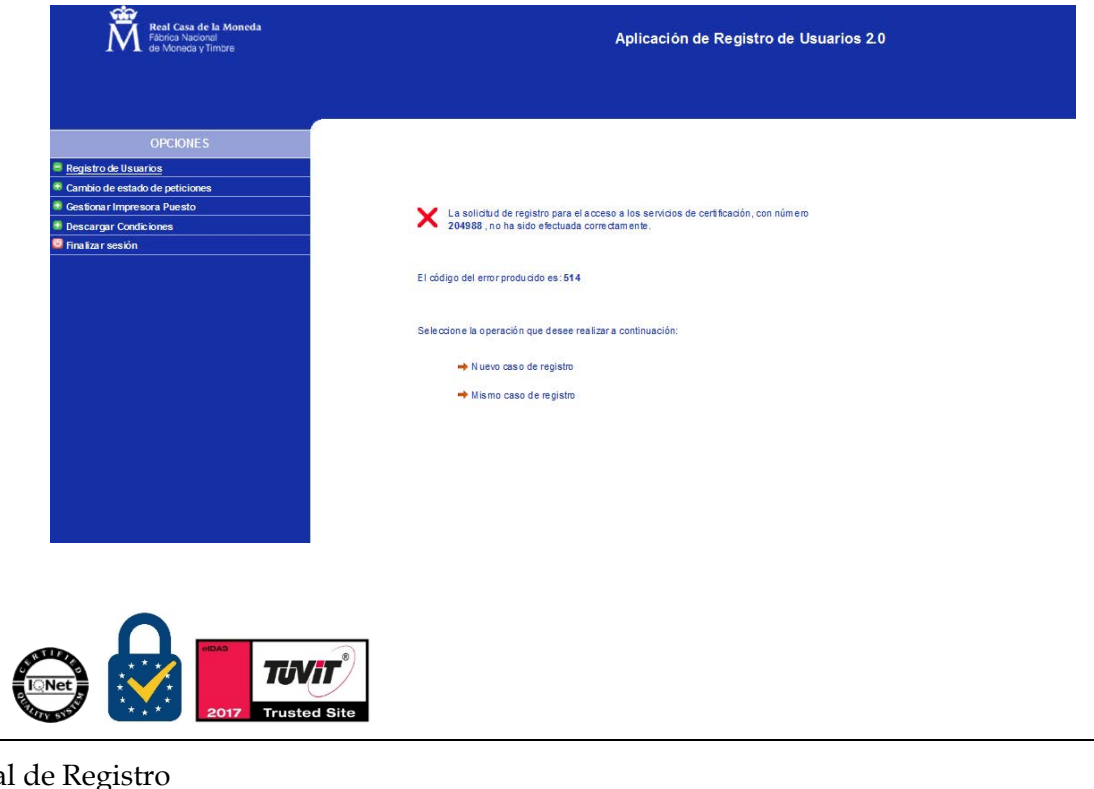

Manua Certificados AC representación *Representantes únicos y solidarios* Versión 1.2 Página 23 de 31

AENOR

ER-0039/199

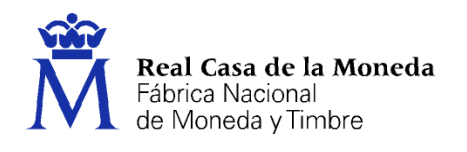

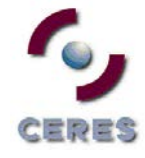

**Nota**: Una vez realizada esta última acción, y si la operación de registro ha finalizado correctamente, el certificado solicitado estará listo para su descarga.

**Nota**: La descarga del certificado se debe realizar desde el mismo equipo en el que se realizó la solicitud del mismo.

#### <span id="page-23-0"></span>**3.3. GESTIÓN DE SOLICITUDES PARA LA REVOCACIÓN DE CERTIFICADOS**

El procedimiento de Revocación es similar al descrito para la Emisión, y expuesto en los apartados anteriores. Únicamente habrá que tener en cuenta que en este caso la aplicación nos pedirá la causa por la cual se revocará el certificado.

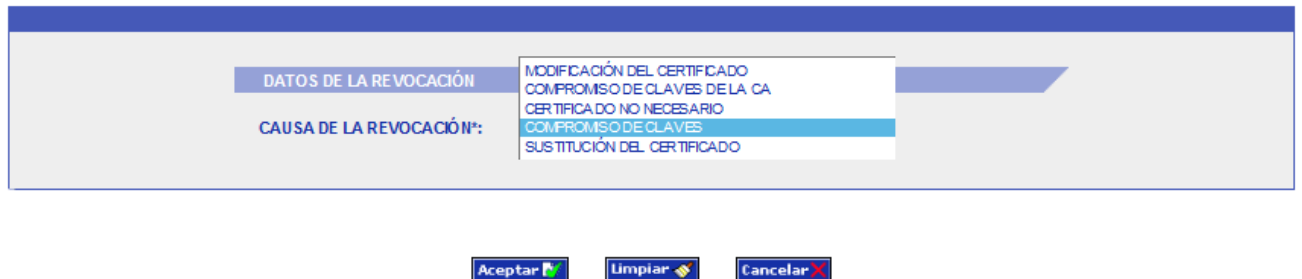

Cuando se introduzca el motivo de la revocación dentro del campo *Causa de la*

*Revocación*, se elegirá una de estas 5 opciones:

- 1. Modificación de Certificado: Cuando ha variado algún dato esencial del solicitante del mismo que hace necesaria la revocación del certificado y una nueva emisión. Por ejemplo: se modifica algún dato esencial de la identidad del titular del certificado, apellidos, nombre, etc.
- 2. Compromiso de Claves de la CA: Es extraño que pueda darse en la práctica, ya que si estuviesen comprometidas las Claves de la CA, existiría un riesgo real de seguridad en la utilización del certificado y supondría una revocación automática de todos los certificados emitidos por esa CA.
- 3. Certificado no necesario: El Suscriptor determina que el certificado ya no le es útil para sus actividades y decide revocarlo

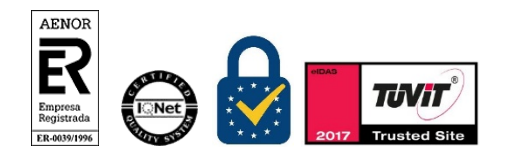

Manual de Registro Certificados AC representación *Representantes únicos y solidarios* Versión 1.2 Página 24 de 31

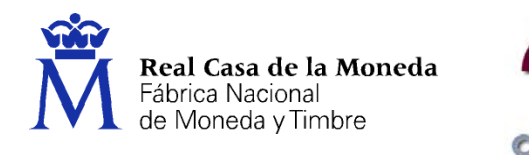

- 4. Compromiso de Claves: Cuando las Claves de ese certificado de usuario se ven comprometidas de forma que ya no es segura su utilización y por tanto no se pueda seguir trabajando con él.
- 5. Sustitución del Certificado: Un cambio de certificado, clase, etc.

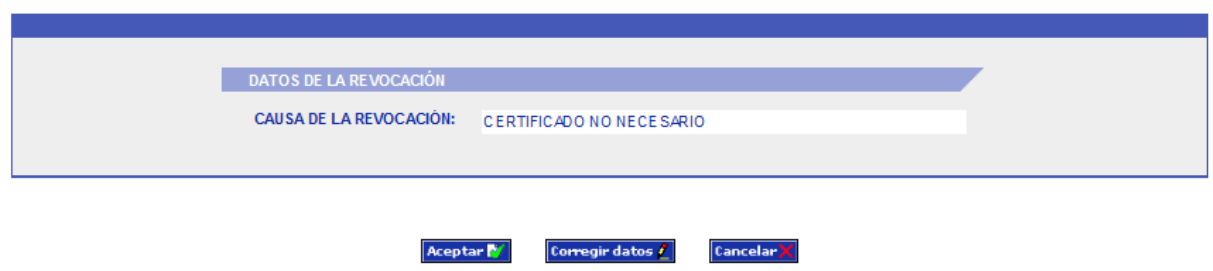

A continuación, una vez pulsado **Aceptar** aparece la pantalla de confirmación de datos.

A partir de este momento todo el proceso es similar a descrito para la emisión de un certificado.

#### <span id="page-24-0"></span>**3.4. GESTIÓN DE SOLICITUDES PARA LA SUSPENSIÓN DE CERTIFICADOS**

El procedimiento de suspensión se realizará desde las oficinas de la FNMT-RCM. Cuando se desee la suspensión de un certificado tienen que ponerse en contacto con el Área de Registro del Departamento CERES en la siguiente dirección de correo electrónico: [registroceres@fnmt.es](mailto:registroceres@fnmt.es)  donde se les comunicará el proceso a seguir (cumplimentación y envío del formulario Modelo 200).

#### <span id="page-24-1"></span>**3.5. GESTIÓN DE SOLICITUDES PARA LA CANCELACIÓN DE LA SUSPENSIÓN DE CERTIFICADOS**

El procedimiento de suspensión se realizará desde las oficinas de la FNMT-RCM. Cuando se desee la suspensión de un certificado tienen que ponerse en contacto con el Área de Registro del Departamento CERES en la siguiente dirección de correo electrónico: [registroceres@fnmt.es](mailto:registroceres@fnmt.es)  donde se les comunicará el proceso a seguir (cumplimentación y envío del formulario Modelo 200).

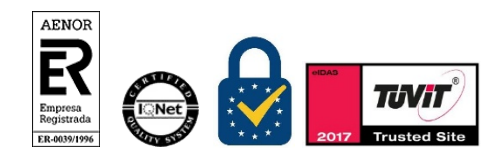

Manual de Registro Certificados AC representación *Representantes únicos y solidarios* Versión 1.2 Página 25 de 31

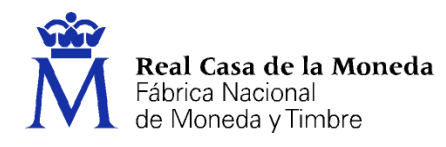

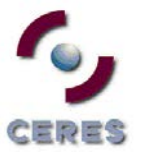

#### <span id="page-25-0"></span>**ANEXO I. DIRECCIONES DE INTERNET PARA LA SOLICITUD Y DESCARGA DE LOS CERTIFICADOS**

#### <span id="page-25-1"></span>**SOLICITUD**

[https://www.sede.fnmt.gob.es/certificados/certificado-de-representante/administrador-unico](https://www.sede.fnmt.gob.es/certificados/certificado-de-representante/administrador-unico-solidario/solicitar-certificado)[solidario/solicitar-certificado](https://www.sede.fnmt.gob.es/certificados/certificado-de-representante/administrador-unico-solidario/solicitar-certificado)

#### <span id="page-25-2"></span>**DESCARGA**

[https://www.sede.fnmt.gob.es/certificados/certificado-de-representante/administrador-unico](https://www.sede.fnmt.gob.es/certificados/certificado-de-representante/administrador-unico-solidario/descargar-certificado)[solidario/descargar-certificado](https://www.sede.fnmt.gob.es/certificados/certificado-de-representante/administrador-unico-solidario/descargar-certificado)

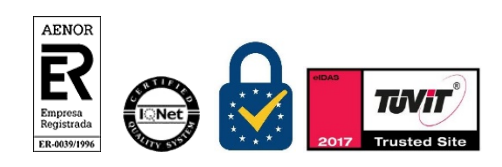

Manual de Registro Certificados AC representación *Representantes únicos y solidarios* Versión 1.2 Página 26 de 31

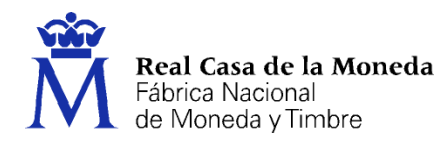

#### <span id="page-26-0"></span>**ANEXO II. APLICACIÓN DE REGISTRO. REQUISITOS DE HARDWARE**

#### <span id="page-26-1"></span>**INTRODUCCIÓN.**

El objetivo de este Anexo es describir los requisitos mínimos de hardware, para poder utilizar la aplicación de registro Web a través de SSL con certificados de usuario de FNMT Clase 2 CA, AC FNMT Usuarios o AC Administración Pública.

Será necesario una maquina (PC) con las siguientes características mínimas:

- Lector de Tarjetas criptográficas (en caso de utilizar el certificado en tarjeta criptográfica).
- Conexión a Internet con los requisitos indicados posteriormente.
- Conexión directa o mediante red local a impresora correctamente configurada.

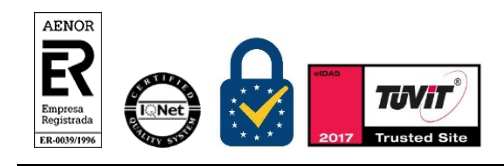

Manual de Registro Certificados AC representación *Representantes únicos y solidarios* Versión 1.2 Página 27 de 31

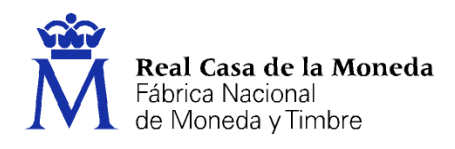

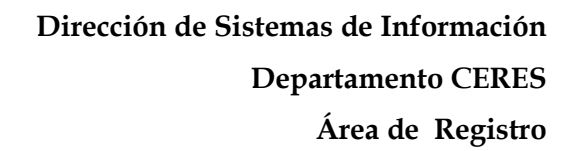

#### <span id="page-27-0"></span>**ANEXO III. ERRORES DETECTADOS EN LA REALIZACIÓN DE LA ACTIVIDAD DE REGISTRO**

#### <span id="page-27-1"></span>**HA OCURRIDO UN ERROR AL FIRMAR EL CONTENIDO**

El servidor de automatización no puede crear el objeto (también en inglés), o bien, la librería criptográfica no está instalada.

Hay que instalar la librería CAPICOM ([Instalador CAPICOM](https://www.sede.fnmt.gob.es/documents/11614/70993/Instalador+CAPICOM))

Si no se soluciona el error póngase en contacto con el Área de Soporte Técnico de CERES.

#### <span id="page-27-2"></span>**NO TIENE PERMISOS DE REGISTRADOR**

Póngase en contacto con el Área de Registro de CERES para comprobar si está dado de alta como tal, estando dado de alta, tiene las políticas correspondientes al certificado para el cual quiera realizar el registro.

En el caso de que no estuviera dado de alta o no tuviera las políticas necesarias, póngase en contacto con el Responsable de Operaciones de Registro del organismo al cual está adscrita la oficina en la que pretende registrar, para que proceda a la solicitud correspondiente según el procedimiento establecido al efecto.

#### <span id="page-27-3"></span>**LA DIRECCIÓN IP NO ES VÁLIDA**

En primer lugar pregunte en su departamento de informática, cuál es la dirección IP a través de la cual acceden a nuestra aplicación de registro.

A continuación póngase en contacto con el Área de Registro de CERES, a través de la dirección de correo establecida y envíe la nueva o nuevas direcciones IP.

Le recordamos que estas direcciones IP que facilitará serán siempre fijas.

#### <span id="page-27-4"></span>**ACCIÓN NO PERMITIDA**

Borre la caché, cierre el navegador y vuelva a intentarlo a continuación.

Si no se soluciona el error póngase en contacto con el Área de Soporte Técnico de CERES.

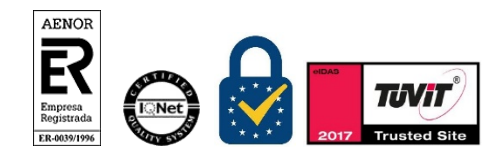

Manual de Registro Certificados AC representación *Representantes únicos y solidarios* Versión 1.2 Página 28 de 31

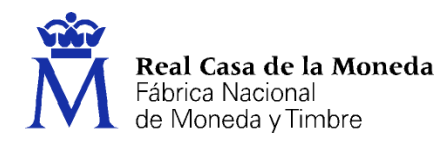

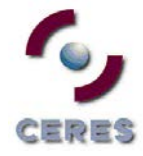

#### <span id="page-28-0"></span>**ERROR INTERNO**

Normalmente es un problema puntual, borre la caché y vuelva a intentarlo más tarde.

En caso de que se siga produciendo el mismo error, póngase en contacto con el Área de Soporte Técnico de CERES a través de su correo electrónico, acompañando a la comunicación del error, sus datos personales (nombre, apellidos, NIF) y una captura de pantalla del error.

#### <span id="page-28-1"></span>**NO SE PUEDE MOSTRAR PÁGINA**

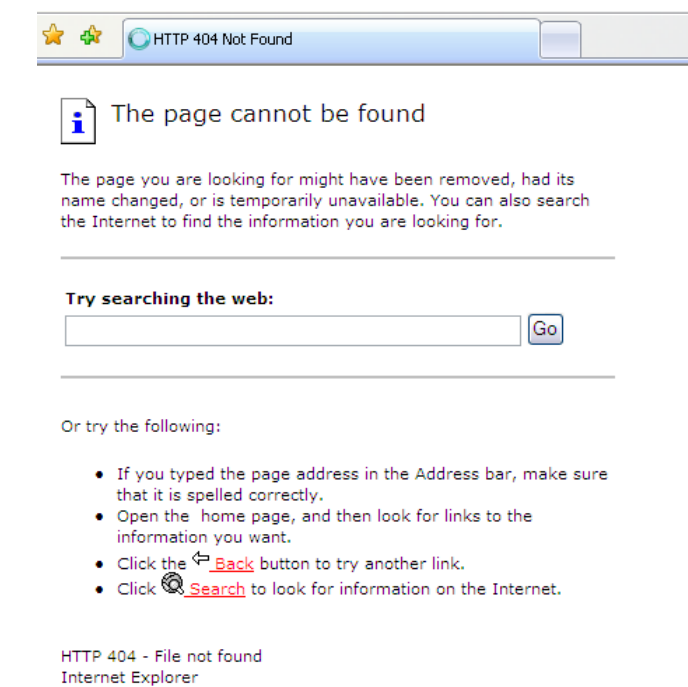

- Compruebe que se está conectando a la dirección correcta[: https://registro20.cert.fnmt.es](https://registro20.cert.fnmt.es/)
- Compruebe que su certificado está correctamente instalado en el navegador o en la tarjeta criptográfica.
- Compruebe que su certificado no está caducado o revocado.

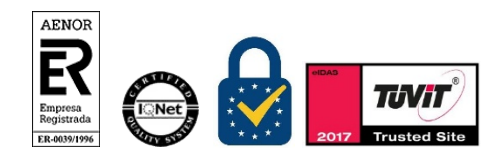

Manual de Registro Certificados AC representación *Representantes únicos y solidarios* Versión 1.2 Página 29 de 31

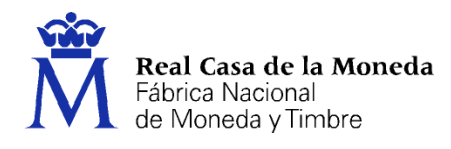

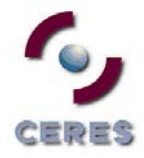

- Si utiliza tarjeta criptográfica pruebe a desbloquearla desde INICIO – PROGRAMAS – FNMT-RCM – TARJETA – DESBLOQUEAR TARJETA

#### <span id="page-29-0"></span>**ERROR "***NO HA SIDO POSIBLE OBTENER UN NUMERO DE SOLICITUD***"**

Este error puede ser debido a uno de los siguientes motivos:

1. Que el usuario, al solicitar el código de solicitud en la web, no haya introducido correctamente su primer apellido (ha introducido los dos apellidos, o algún error en el primer apellido, o algún carácter extraño).

Para comprobar si este error se ha producido, se solicita al usuario que os muestre el correo recibido una vez realizada la solicitud. En este correo aparece el apellido que se ha introducido en ese primer paso, y ahí se podrá comprobar si es el correcto y coincide con el verdadero y coincidente con el que aparece en el documento de acreditación presentado.

- 2. Que se haya realizado la solicitud del certificado en el apartado de Administración Pública o persona jurídica.
- 3. Que el código haya sido solicitado antes del 1 de Marzo de 2015.

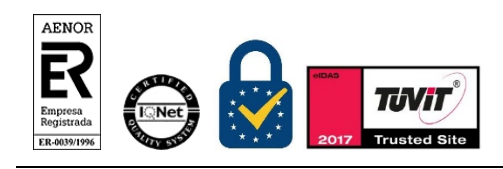

Manual de Registro Certificados AC representación *Representantes únicos y solidarios* Versión 1.2 Página 30 de 31

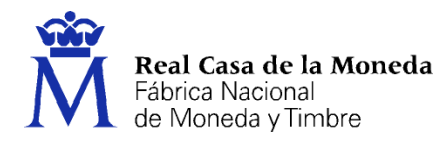

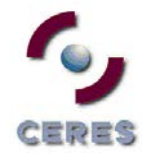

#### <span id="page-30-0"></span>**ANEXO IV. DATOS DE CONTACTO**

#### <span id="page-30-1"></span>**Importante**

Los datos del Área de Registro y de Soporte Técnico de CERES son de uso exclusivo para los registradores, pues únicamente dan soporte a este colectivo, por lo que en ningún caso se han de dar a usuarios y solicitantes de los certificados.

Si en algún momento alguna persona requiera información sobre los certificados electrónicos emitidos por la FNMT –RCM, tenga problemas con la solicitud o descarga de su certificado, o cualquier otra duda que pueda tener, se le ha de dirigir al Centro de Atención de Usuarios, cuyos datos de contacto se muestran en este apartado.

#### <span id="page-30-2"></span>**Centro de Atención a Usuarios**

Si el usuario tiene alguna duda sobre la obtención del certificado, la revocación del mismo o en relación a errores que se produzcan en su conexión con la página web donde debe realizar la solicitud y descarga del certificado [\(www.cert.fnmt.es\)](http://www.cert.fnmt.es/), deben dirigirles al teléfono del Centro de Atención a Usuarios 902 09 05 92 / 91 740 6982 / 91 7040 191.

#### <span id="page-30-3"></span>**Área de Soporte Técnico**

Para cualquier consulta relativa a temas de aspectos técnicos.

- Teléfonos: 915 666 914
- Dirección de correo electrónico: soporte\_tecnico\_ceres@fnmt.es

#### <span id="page-30-4"></span>**Área de Registro**

Para cualquier consulta relativa a temas relacionados con la actividad de Registro.

- Teléfonos: 915 666 916
- Dirección de correo electrónico: registroceres@fnmt.es

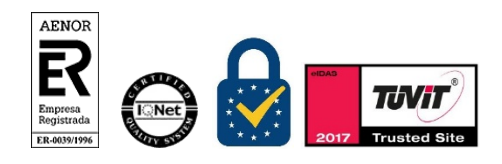

Manual de Registro Certificados AC representación *Representantes únicos y solidarios* Versión 1.2 Página 31 de 31